## Your Mission: Use F-Response to collect the contents of a Gmail account

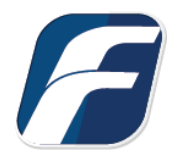

**Using F-Response to connect to Google Mail and collect its contents**

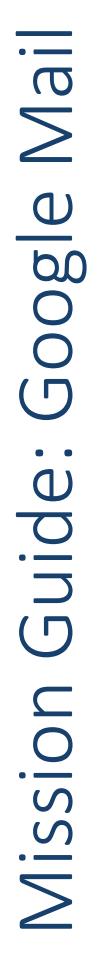

**Note**

-î

**Important**  Disclaimer: F-Response provides access to 3rd party data sources via Application Programming Interfaces (APIs) and internal structures presented by the provider. 3rd party provided data sources by their very nature are volatile. The afore mentioned F-Response products provide "best effort" for accessing and interacting with those 3rd party data sources however service disruptions, API changes, provider errors, network errors, as well as other communications issues may result in errors or incomplete data access. F-Response always recommends secondary validation of any 3rd party data collection.

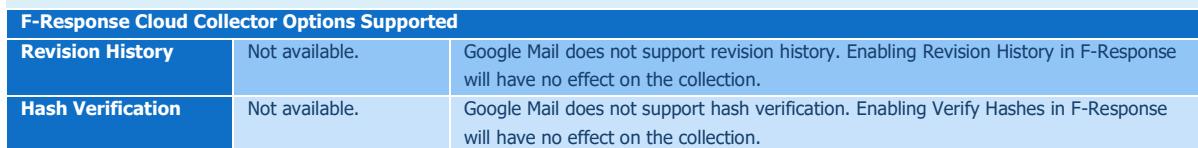

# Step 1: Open the Google Mail Credential Configuration Window

Open the F-Response Management Console and navigate to Cloud->Add Cloud Credential->Google Mail for Consumers, or double click on the appropriate icon in the Data Sources pane.

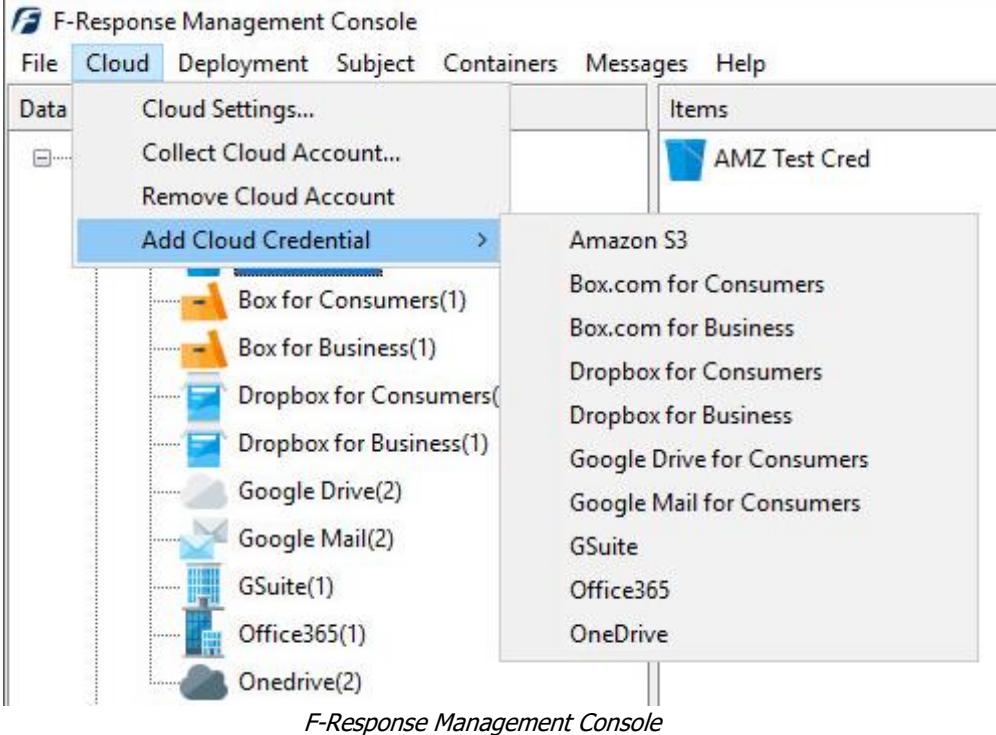

#### Step 2: Open URL or Copy to Clipboard

The first step in obtaining access to the Google Mail account is to request access either via the browser directly, or if you do not have access to the account in question, copying the request URL to the clipboard to be shared with the account holder via email, IM, etc.

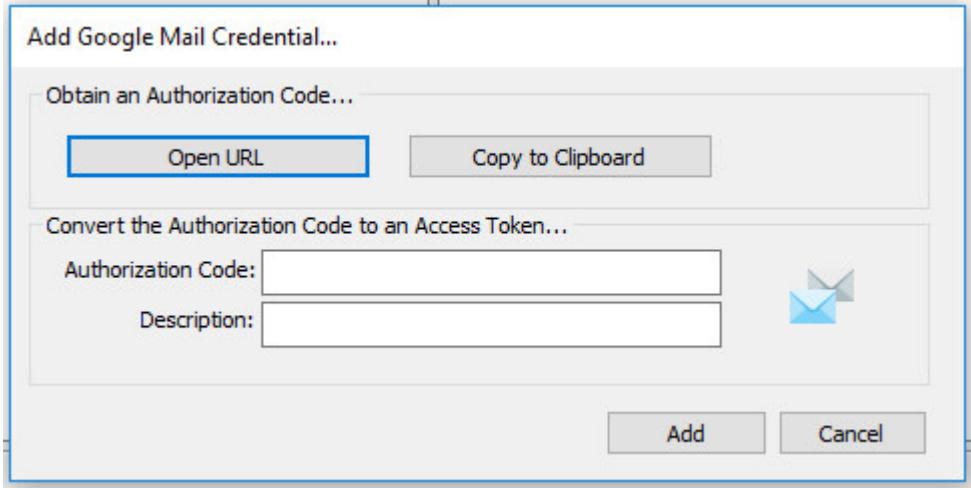

Google Mail Credentials Dialog

Regardless of the method chosen, the web browser user will be asked to login to Google Mail and authorize the F-Response Connector. Upon completion they will be redirected to the F-Response website where an Authorization code will be presented. This is the Google Mail Authorization Code, that code and a Description must be inputed into the credentials dialog window. Press Add to verify and add this credential.

# Step 3: Start a collection

Select the Google Drive icon under Data Sources and then double click on the newly added Google Mail account under Items. This will prepare a new dialog for collecting the account's contents.

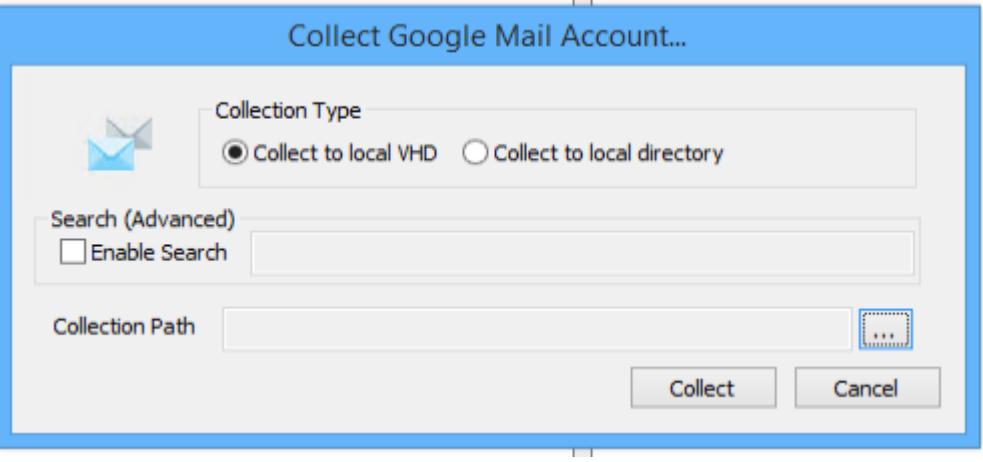

Starting a new collection

Use the optional Search feature to apply the same search mechanisms available in the Gmail web interface to your potential collection. This in an optional feature and may also be ignored to attempt a collection of the entire Google Mail account.

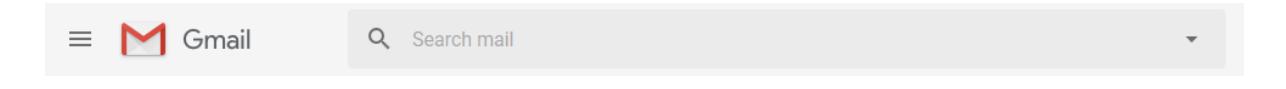

More information about Google Mail search options is available on the Google Mail API website. [\(https://support.google.com/mail/answer/7190?hl=en\)](https://support.google.com/mail/answer/7190?hl=en)

# Step 4: Check the Activity Pane

The Activity Pane shows the active collection. Double clicking on the collection provides additional details.

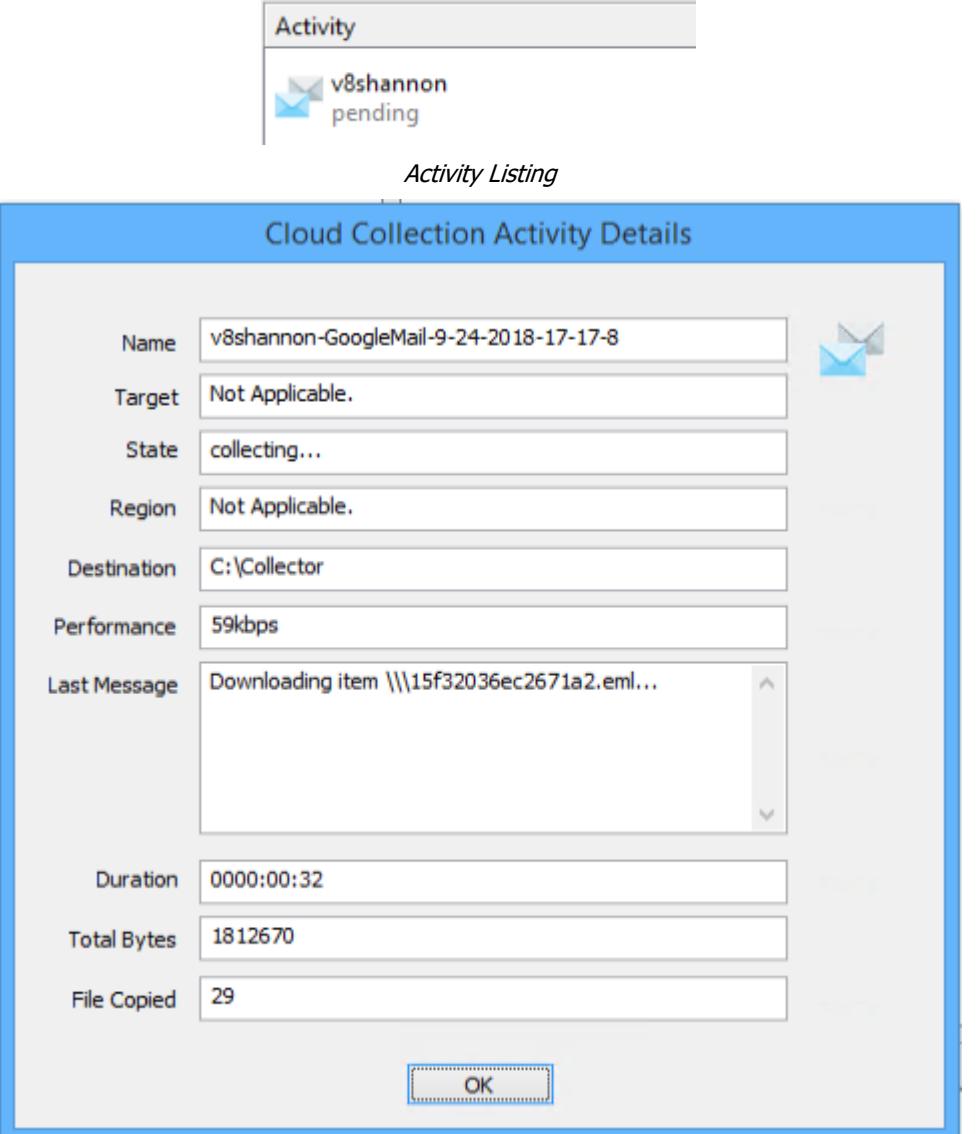

Collection Details…

#### Step 5: Review the completed collection

Navigate to the destination folder at the completion of the collection to review the individual files collected, or the summary VHD, along with any log or error reports.

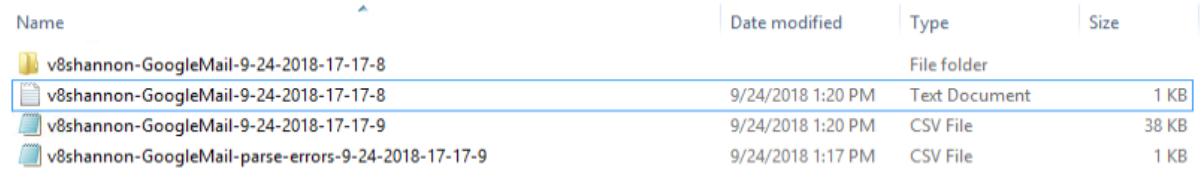

Reviewing the completed image.

#### Additional Details

The following file datetime values are used by F-Response during the collection (Any missing dates are set to 1601-01-01T00:00:01Z):

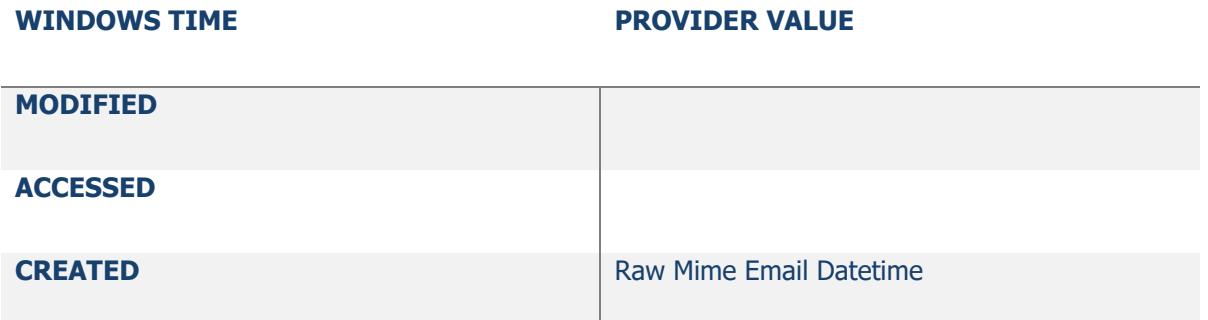

### Troubleshooting

**I've made a Google Mail collection using the search criteria and I get a different number of messages than the Gmail Web Interface indicates. Why is this?**

There are numerous reasons why you may receive a differing number of items returned compared to the Gmail Web Interface, including:

- Gmail Web Interface item counts are approximate and can vary wildly unless you page through all items presented.
- F-Response searches in the trash and spam folders by default, at the time of this writing the Gmail Web Interface does not.